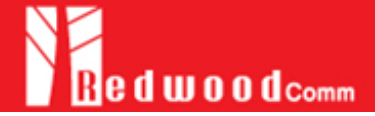

**DUT control using 'user command' function of RWC5020A\_APP utility.**

**1. Concept diagram of DUT control using user commands through RS232.**

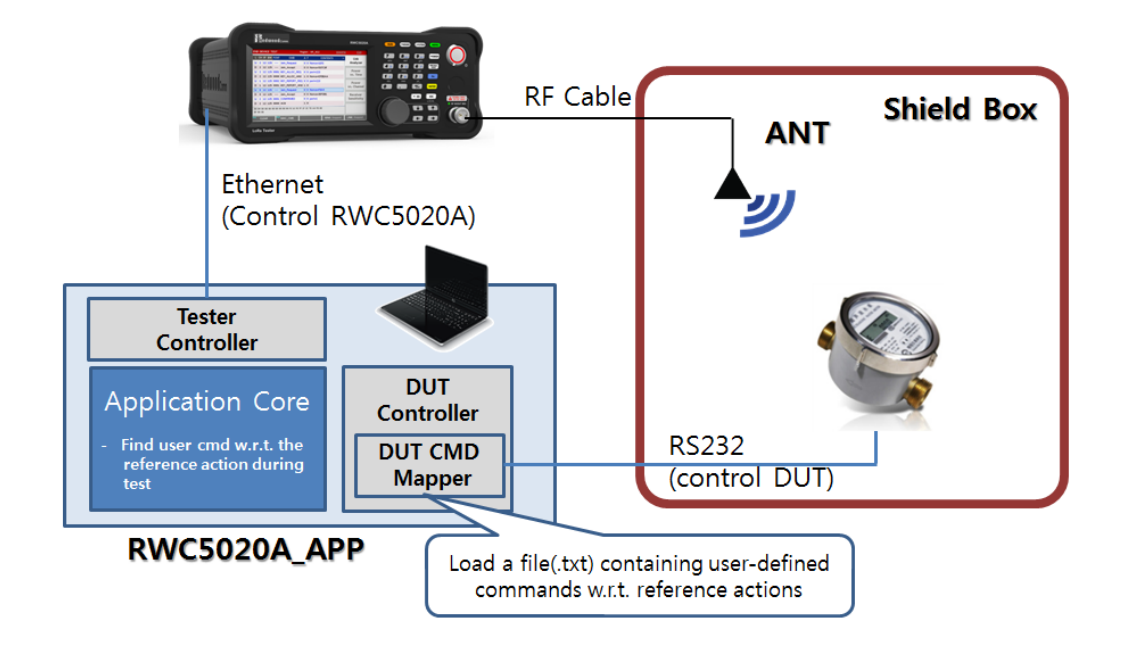

## **2. How to make a user command file.**

- A. Create a User Command file using template function.
	- i. [SETUP]/[Control DUT]/[Make Cmds Template]
	- ii. A template text file will be pop up.
	- iii. Modify using your own commands and save

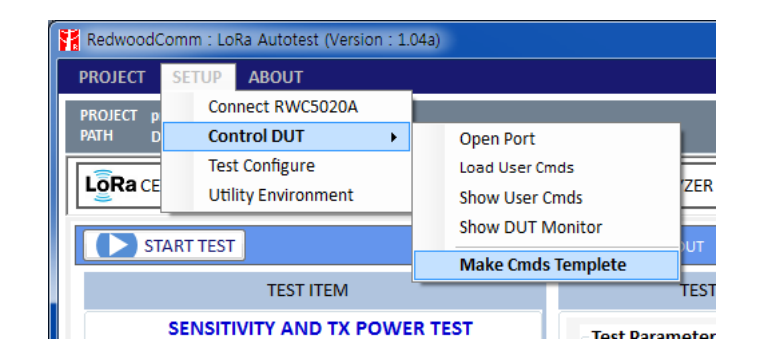

Ex) my\_user\_command\_file.txt

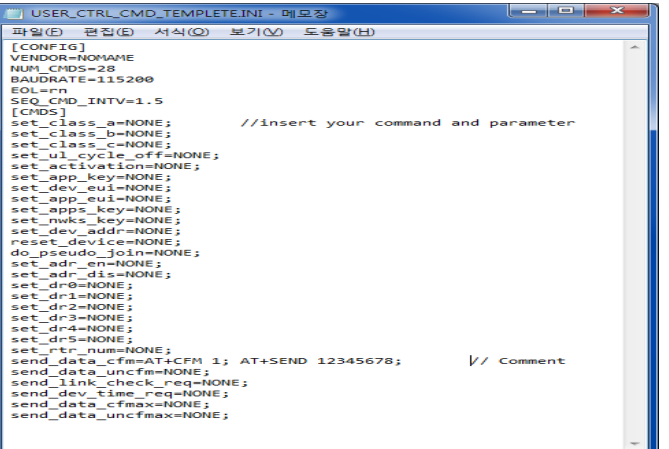

### **3. How to modify the user command file**

- A. Guide for modifying user command file.
	- i. No space between '=' character
- Ex) set\_class\_a=AT CLS A; (O), set\_class\_a = AT CLS A; (X)
	- ii. No single comment line allowed.
	- Ex) set\_class\_a=AT+CLS  $\theta$ ; //0=class A, 1=class B (0) //0=class A, 1=class B (X)
	- iii. Multiple commands are allowed for one reference command. But Multiple commands should be separated with ';'(semicolon)
	- Ex) set\_class\_a=AT+CLS 0; AT+RST; // two commands are needed for setup class.
	- iv. Comment is allowed for [CMDS] category but not for [CONFIG].
- B. Example and comment for user command file.

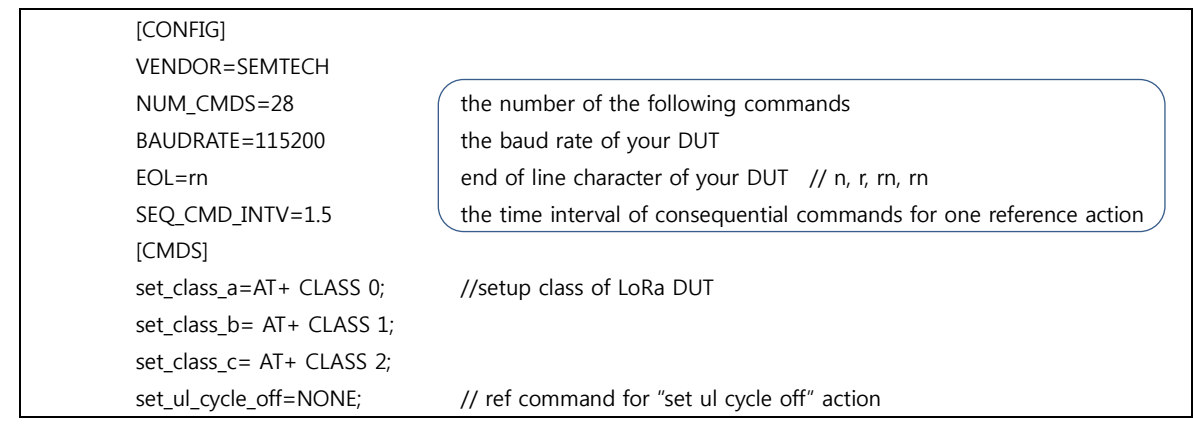

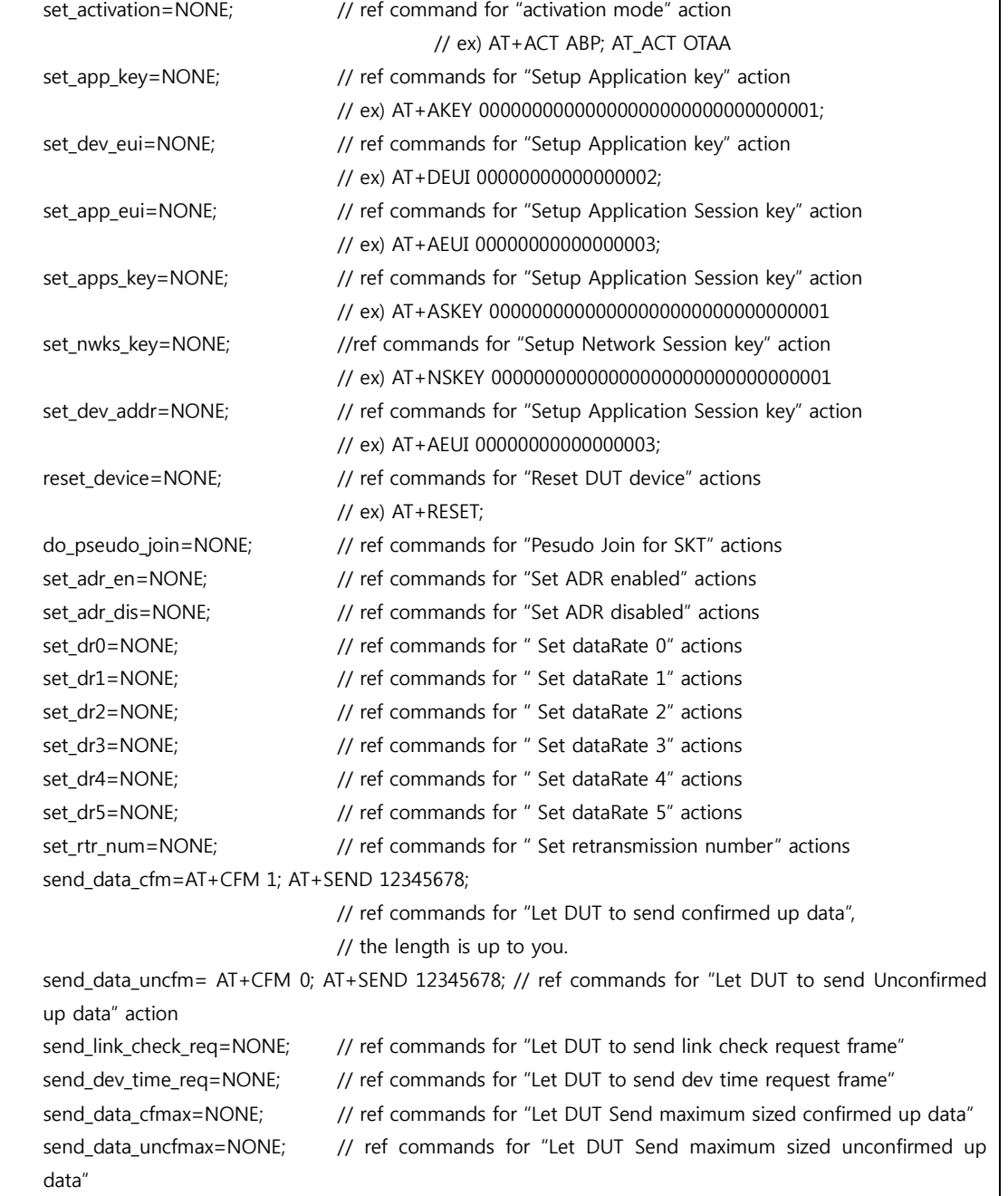

# **4. Load user command data**

A. How to load user cmds

Click [Load User Cmds]

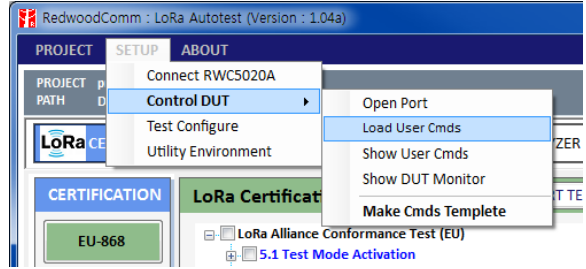

B. How to see the loaded commands

Click [show user cmds]

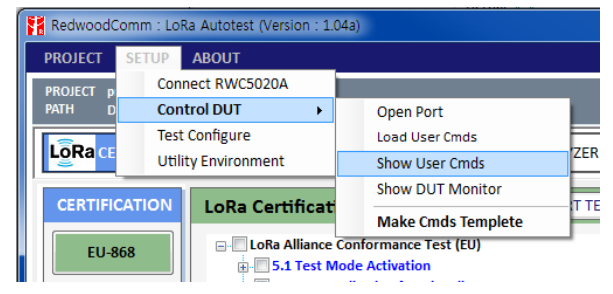

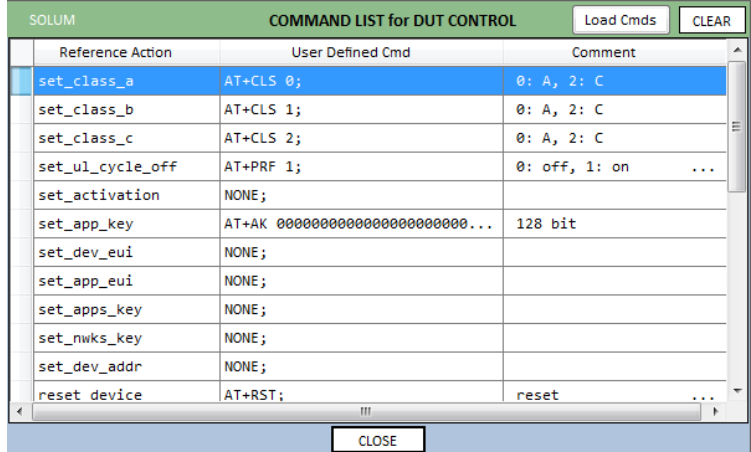

C. How to open RS232 Port

Click [Open Port]

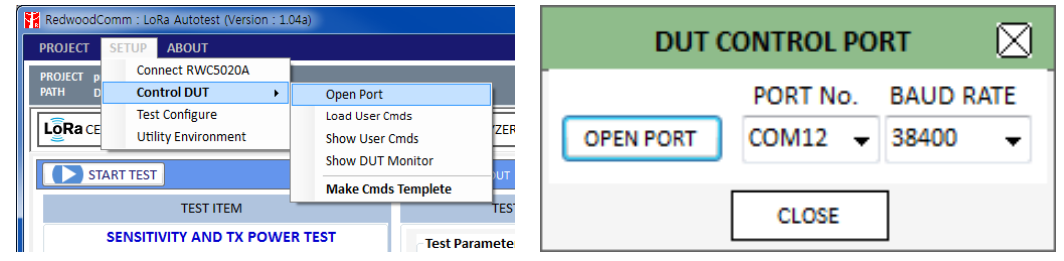

### **5. How to control DUT using loaded user command w.r.t. the reference action**

RWC5020A\_APP will send 'user commands' if you make 'control DUT' checked.

It finds adequate user command matched to the reference needed for actions during certification test or performance test.

### [Caution]

- It will not send 'user commands' if you don't load a user command file even though you make 'control DUT' checked.
- It will not send 'user commands' if you make 'control DUT' unchecked even though you loaded the user commands.
- It will not send 'user commands' if you didn't open RS232 port correctly even though you make 'control DUT' checked.

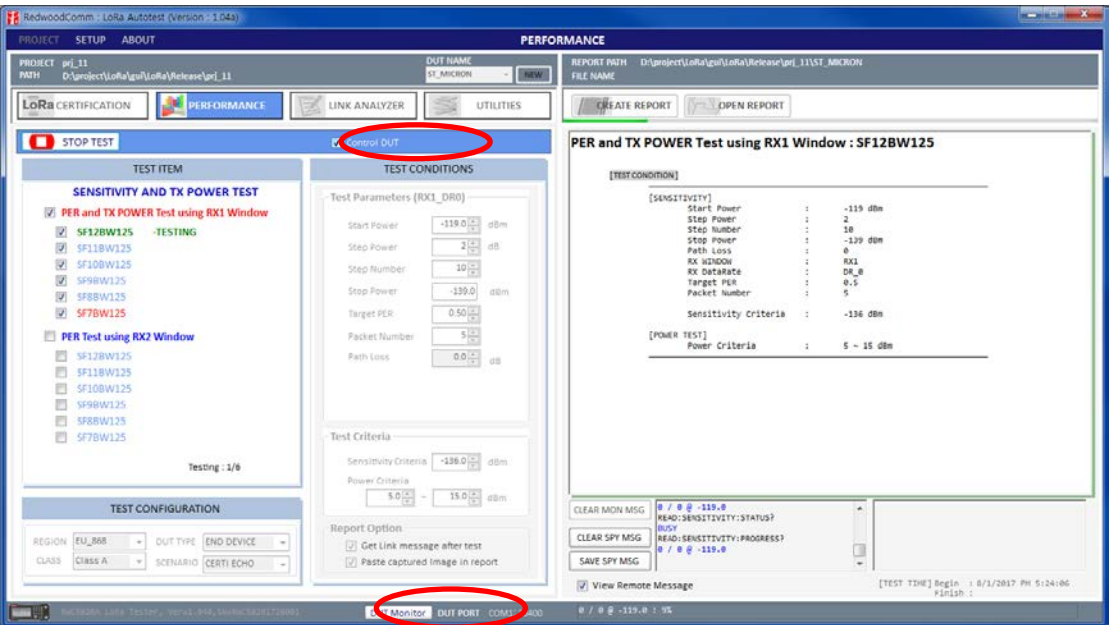

You can see the transmitted user commands using 'DUT control Monitor' by clicking [DUT Monitor] button.

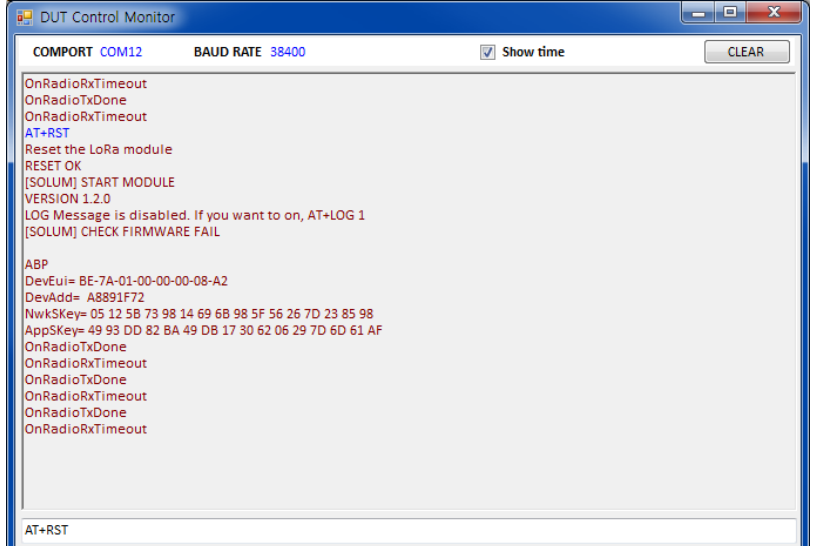